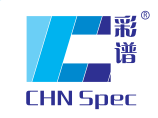

领先的中国色彩与光泽分析专家<br>China's leading expert of color and gloss analysis

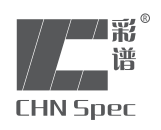

产品使用说明▶ TH-09

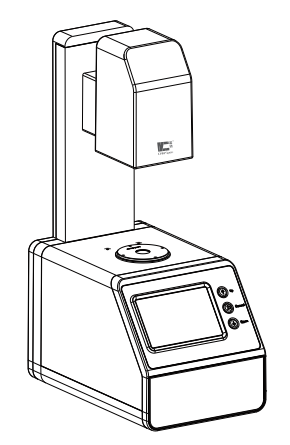

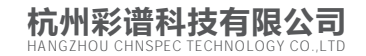

地址:杭州市江干区文渊北路166号华银教育大厦7楼 全国免费电话:4007-7272-81 传真:0571-85888727

www.hzcaipu.com

# **CATALOGUE** 目录

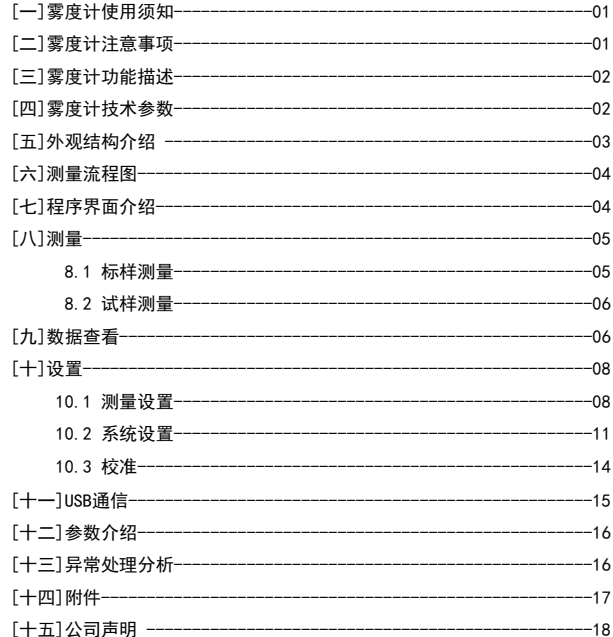

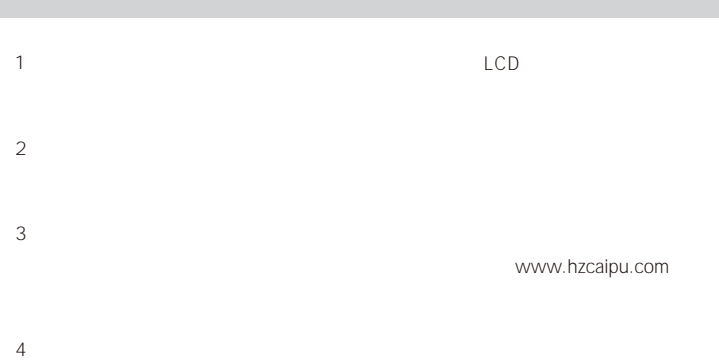

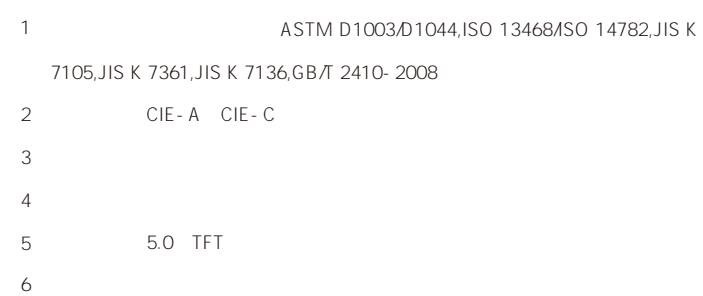

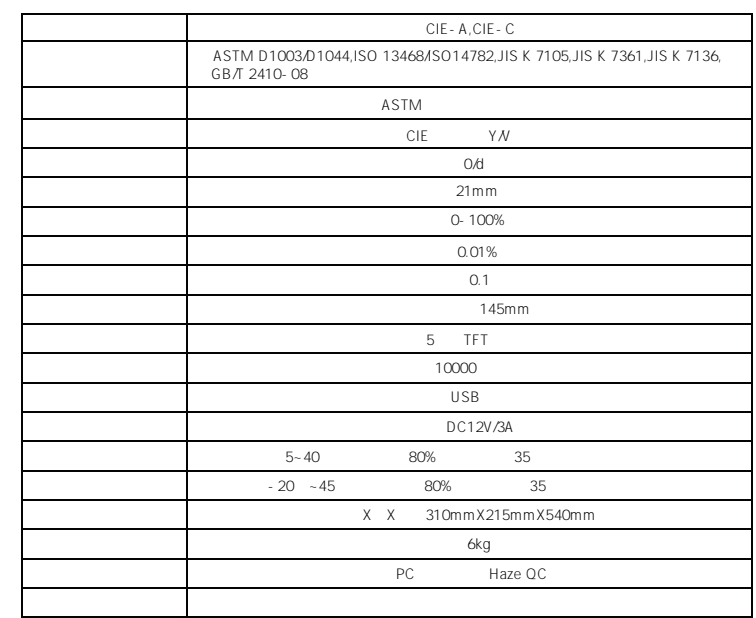

1、 2、 3、 4、 5、

6、 7、 8、 9、 10、 11、

12、

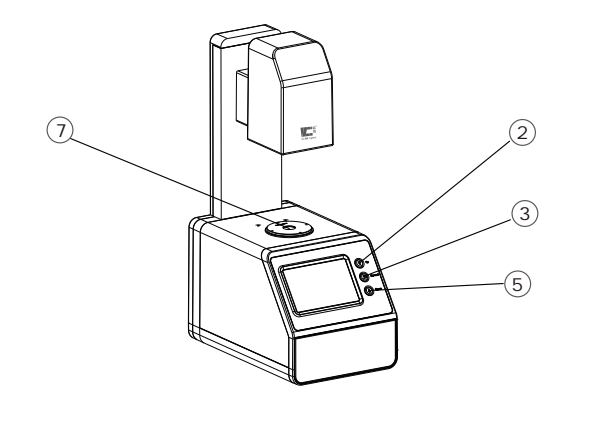

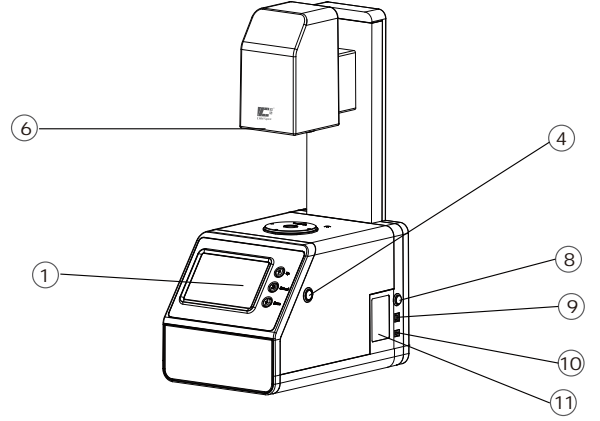

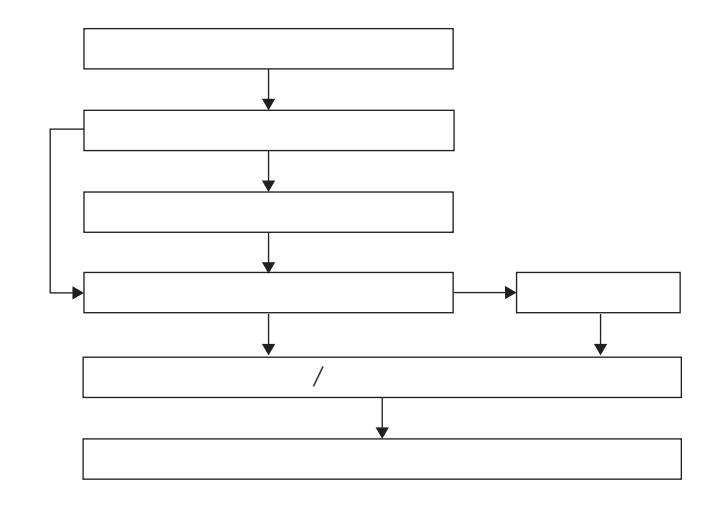

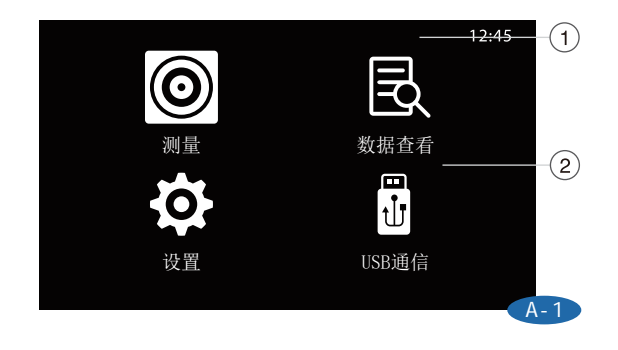

 

 

USB接口 

外观结构介绍 测量流程图

www.hzcaipu.com 03 04 www.hzcaipu.com

# A-1

- "Up" "Down" " "You " "Test" " 功能界面"进行相应操作,"Cancel"键返回上一步骤。
- 
- USB USB PC

## 标样测量 12:45

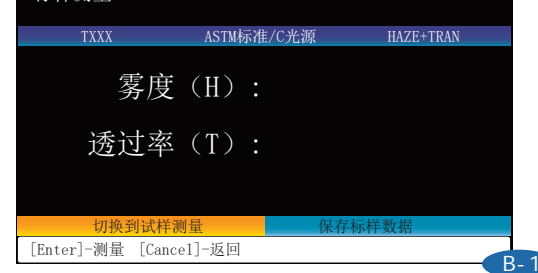

#### B-1

- $\mathbb{R}$  Enter"  $\mathbb{R}$
- $\blacksquare$  Txxx",  $\blacksquare$   $\blacksquare$ 标样名。测试标准和参数可在测量前在"测量设置"中进行设置(参考设置章节说明)

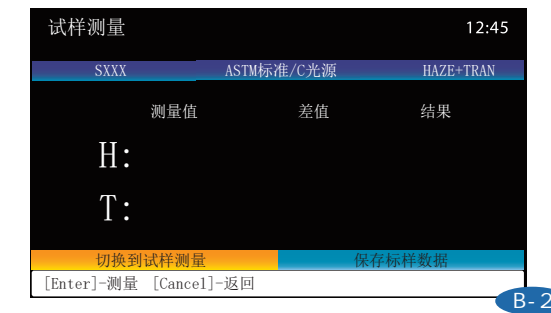

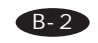

- $\mathcal{U} = \mathcal{U} = \mathcal{U}$  $\frac{1}{\pi}$  Enter"  $\frac{1}{\pi}$
- 测试"键可进行新的试样测量。与标样测量相同,试样测量在未保存时,在测量结果的  $"$  Sxxx"
- $\blacksquare$  ,  $\blacksquare$  ,  $\blacksquare$  $"$  Enter"  $"$
- "Enter" enterties and the state of the state of the state of the state of the state of the state of the state of the state of the state of the state of the state of the state of the state of the state of the state of the s
- 量界面,按"Enter"键进行测量。"滴"声后完成试样测量,查看测试结果。再次按
- " Enter"

#### 数据查看 12:45 标样名称 试样数 测试时间 T001 0 2017/11/05 09:00:35 T002 11:09:30 查看标样 T003 1 2017/11/05 11:10:45 删除

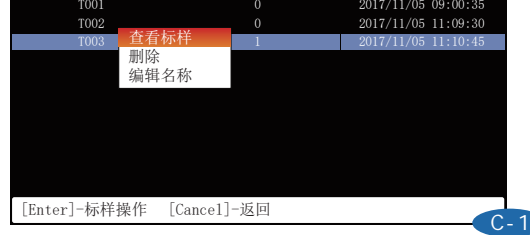

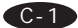

通过"Up"、"Down"选择键选择所需查看的标样,按"Test"键,即可弹出菜单窗口 " Up" " Down"

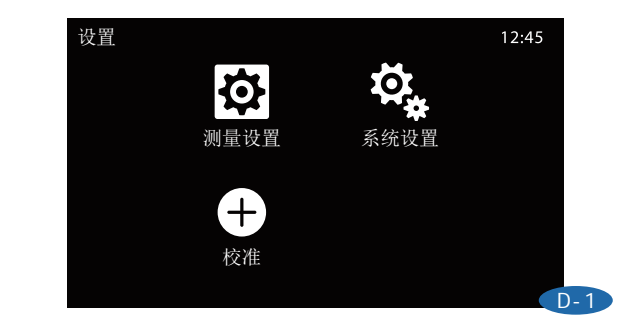

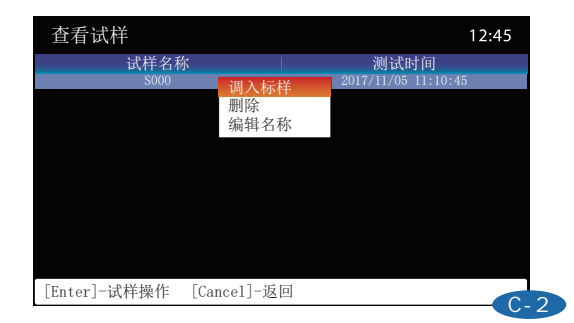

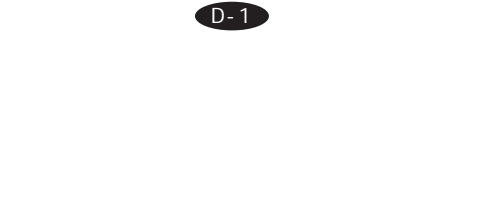

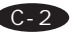

" Up" "Down"  $\blacksquare$ 

" Up" " Down"

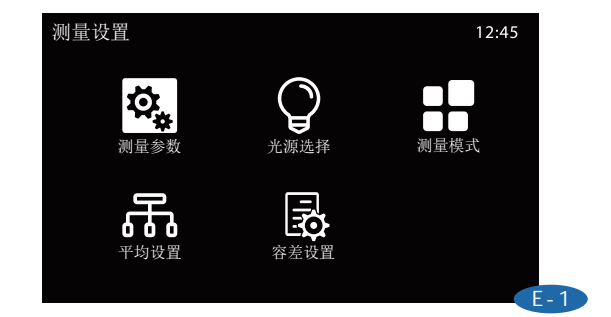

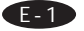

通过"Up"、"Down"选择键选择,按"Test"键进入"测量设置"页面。

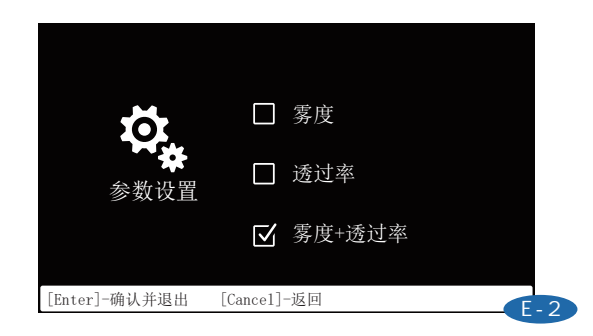

#### E-2

"Up" "Down" " "Enter" 设置页面。按"Up"、"Down"键,选择您所需要显示的测量参数,按"Enter"键确

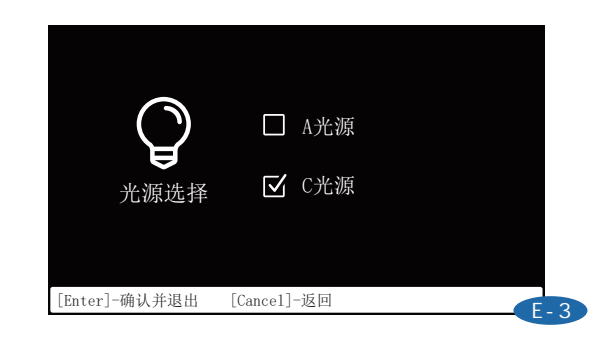

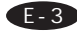

" Up" "Down" " "Enter"  $\alpha$  Up" Up" " Down" \* Enter"

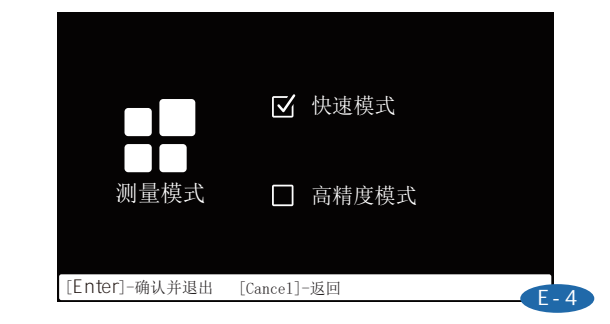

#### E-4

" Up" "Down" " " "Enter"  $"$  Up"  $"$  Down"  $"$   $"$   $"$   $"$   $"$   $"$  $0.1$ ,  $10$ ,  $0.01$ ,  $10$  $0.1$ ;  $0.01$ 

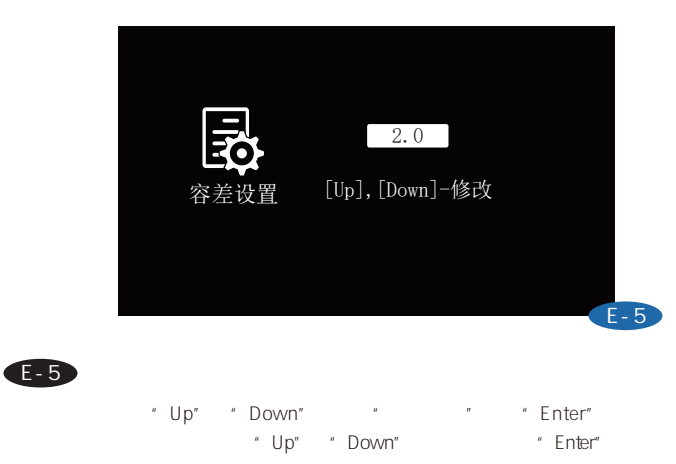

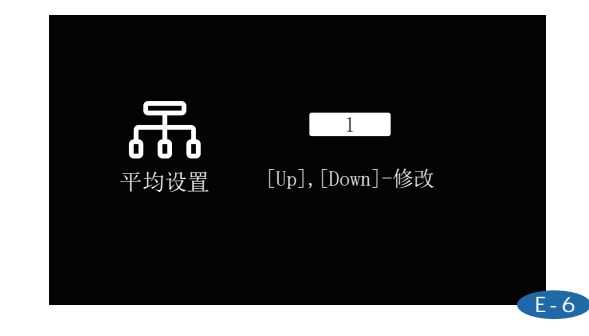

" Up" "Down" " "Enter" " Up" " Down" " Enter"

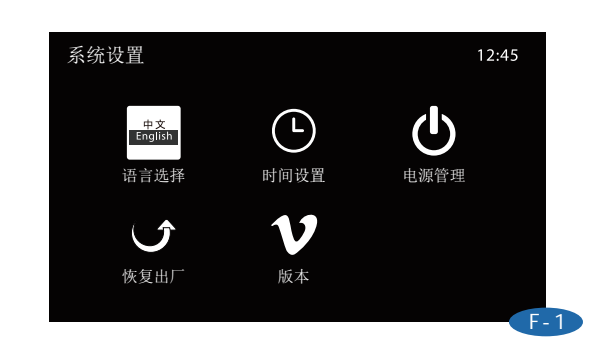

#### F-1

E-6

" Up" "Down" "Enter" " " " "  $\sigma$ 

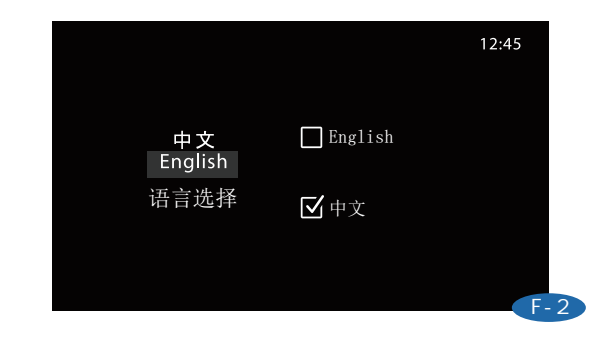

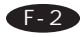

语言选择:通过"Up"、"Down"选择键选择"语言选择",按"Enter"键进入 \* Up" \* Down" " Enter"

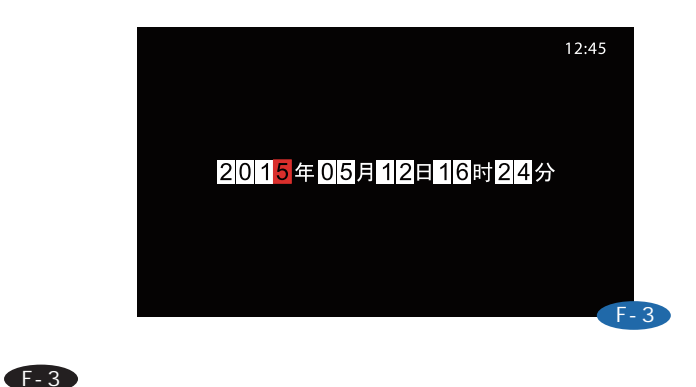

"Up" "Down" " "Enter"

置,"Up"、"Down"键选择修改项,"Test"键确认,再按"Up"、"Down" " Cancel"

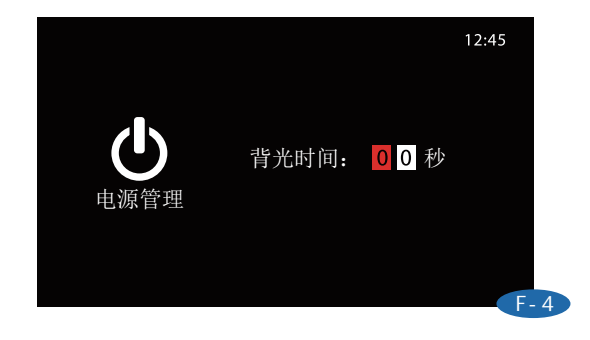

- " Up" "Down" " " Enter" " Up" " Down"
- "Enter" "Up" "Down" " Cancel"

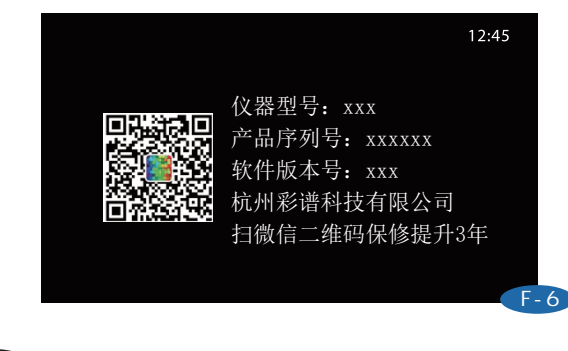

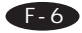

Up Down \*\*\* \*Enter" \*

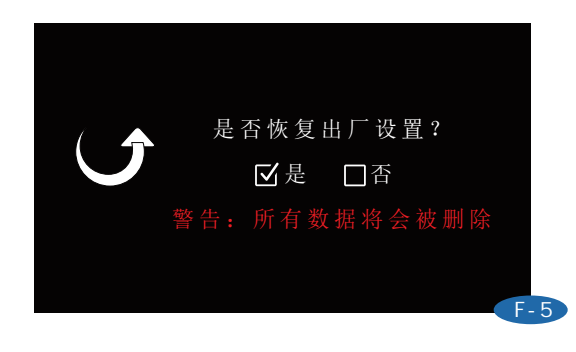

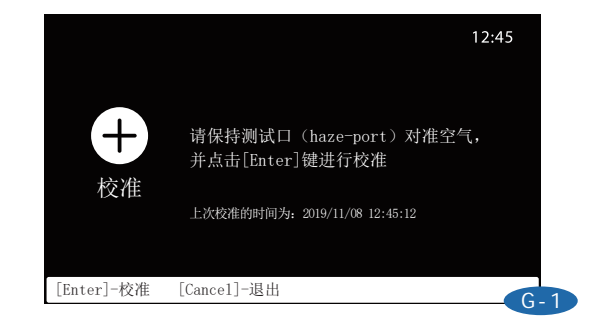

" Up" "Down" " "Enter"

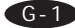

F-5

F-4

### USB通信

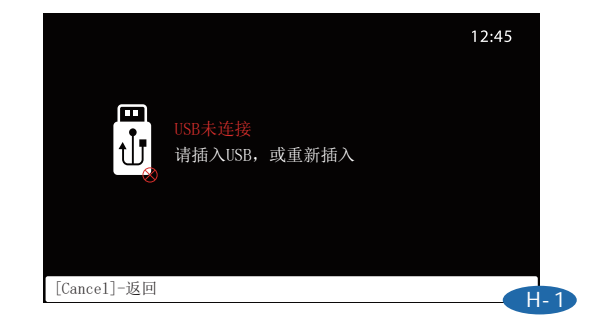

#### $\bigoplus$

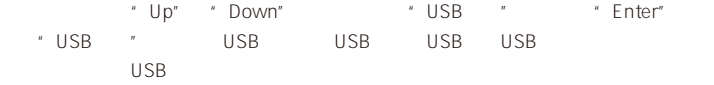

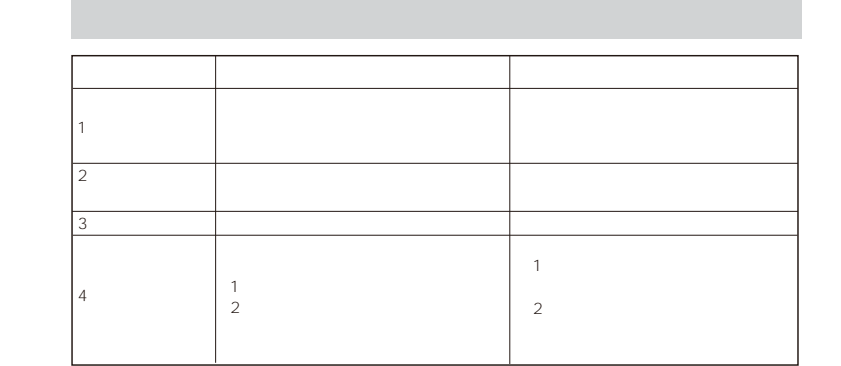

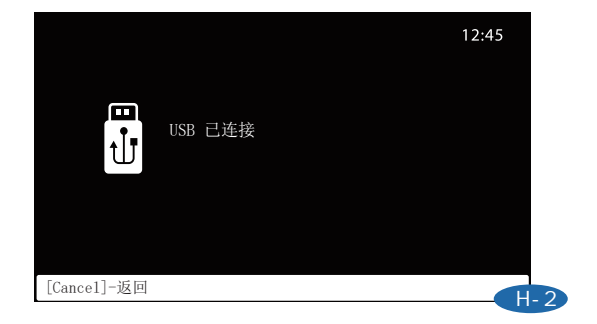

# H-2

USB USB

ASTM D1003 2.5°

www.hzcaipu.com 15 16 www.hzcaipu.com

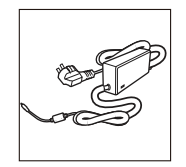

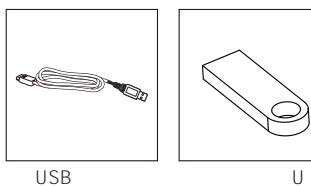

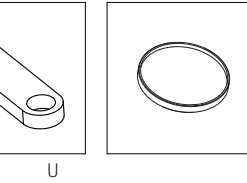

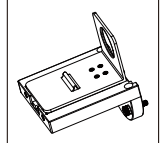

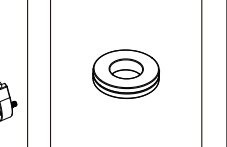

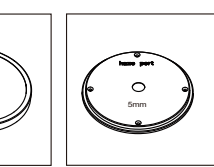

 $\bigcirc$ 

比色皿夹具 薄膜夹具 标准片 5mm口径板

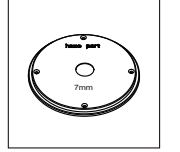

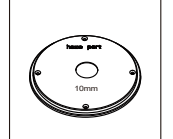

7mm

10mm

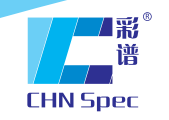

China's leading expert of color and gloss analysis

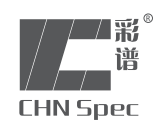

TH-09 Haze Meter OPERATION MANUAL

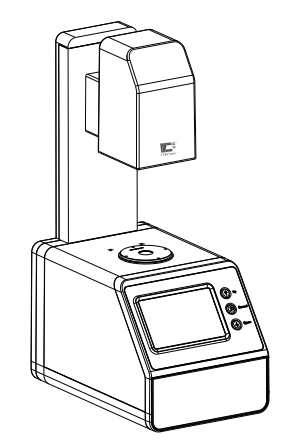

#### Service hotline:+86 571 85888707

Address:No.166,Wenyuan North Road,Jianggan District,Hangzhou City,China

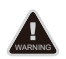

Please do not disassemble the product without the assistance of customer support center, If you have any questions, please contact the local agency.

www.chnspec.com

V.2022.04.15

# **CATALOGUE**

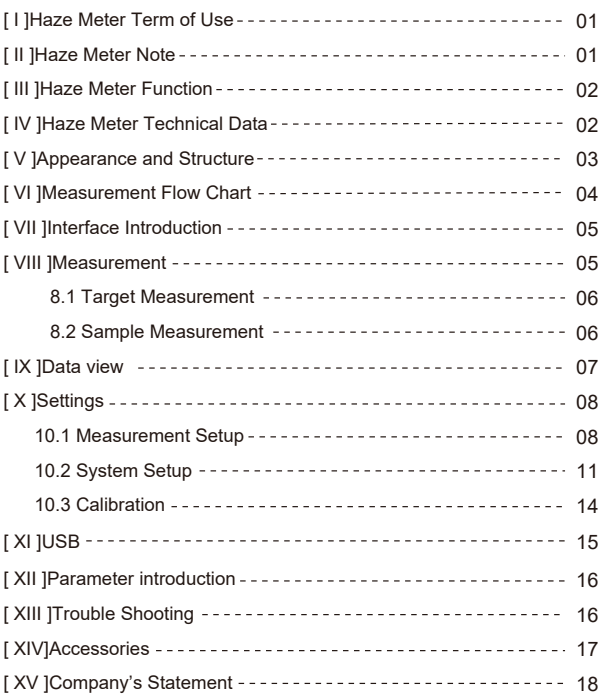

#### Haze Meter Terms of use

1.Haze meter is designed for plastic, films, glass, LCD panel, touch screen and other transparent and semi-transparent materials haze and transmittance measurement.

2. Haze meter can be widely used in labs, factories or worksites, it can meet haze measurement requirement for all industries.

3. Warranty time is one year from the purchasing date. If your instrument need after-sales service, please bring it to local distributor or contact us on website: www.chnspec.com

4.To avoid damage on instrument accuracy or precision, please do not disassemble the instrument. Damage to the instrument caused by disassembly or improper use is not included in the warranty.

#### Haze Meter Notes

1.Dropping or collision is dangerous for this precision instrument . please put it on the relatively flat place to start your measurement.

2.Moisture or liquid splashing will damage the instrument. It is not damp proof.

3.Large force, or sharp objects may easily damage the glass screen .

4.Please use our original adapter if possible.

5.Do not use or store it in too hot or cold environment, neither wet nor sunlight shining places. Dangerous to use it under strong vibration. Please take care and avoid accidents.

6. Keep it away from strong magnetisms. It interfere the precision instrument.

7.Please keep the instrument steady; do not shake the instrument in usage

8.Please shut down the instrument after using

9.Please store the instrument in a dry place

10.You are not permitted to clean the interior of integrating sphere.

11.Please contact us if the instrument get a problem, don`t try to fix it yourself.

12.This instrument and its instructions are subject to further improvement or supplement without prior notice.

#### Haze Meter functions

1. Haze meter conforms to standards: GB/T 2410, ASTM D 1003, ISO 13468 , ISO 14782 and GB/T 2410-2008*.*

2. Haze meter can provide haze and transmittance value under CIE-A, CIE-C light sources.

3. Haze meter contains compensation method which provides higher accuracy on test result.

4. Open sample measurement area to make it can measure samples at any sizes.

5. Haze meter adopts 5.0 inch TFT display screen for friendly interface.

6. Haze and transmittance analysis software to meet customer's different. requirementrequirement on data analysis and management.

#### Haze Meter Technical Data

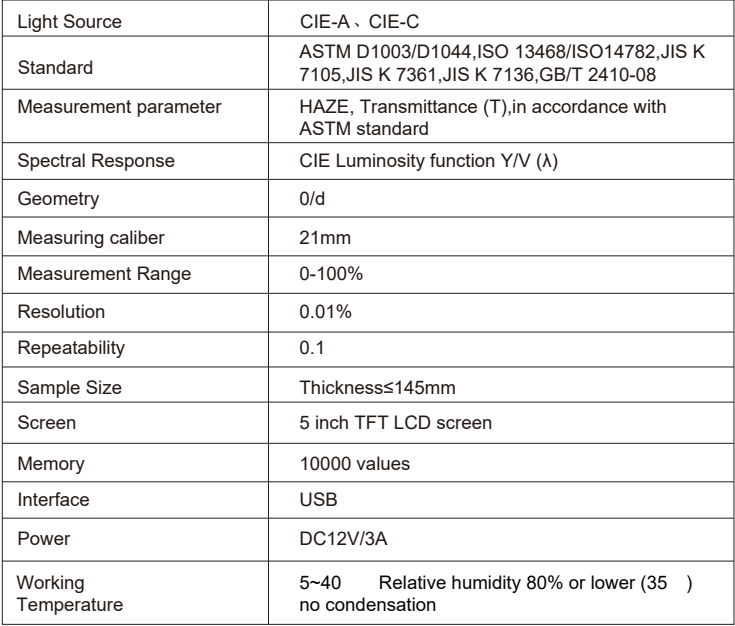

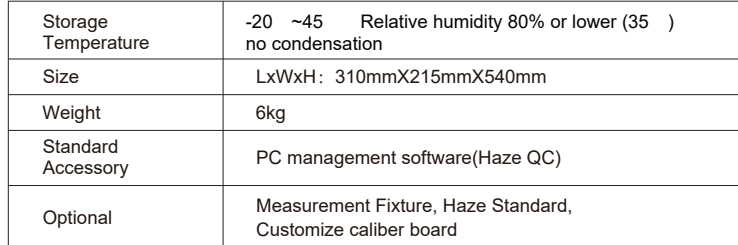

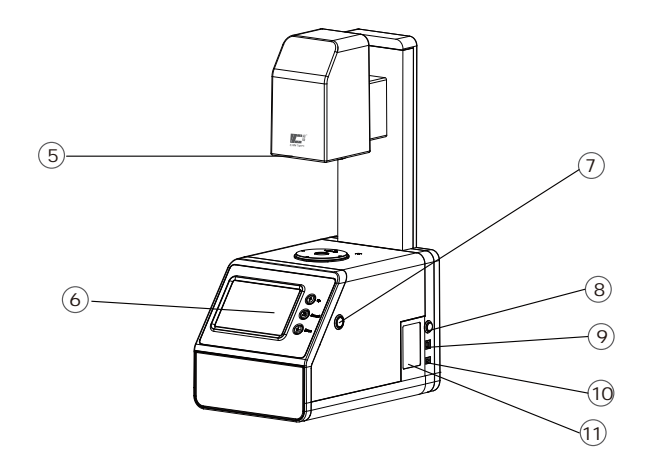

#### Appearance and structure

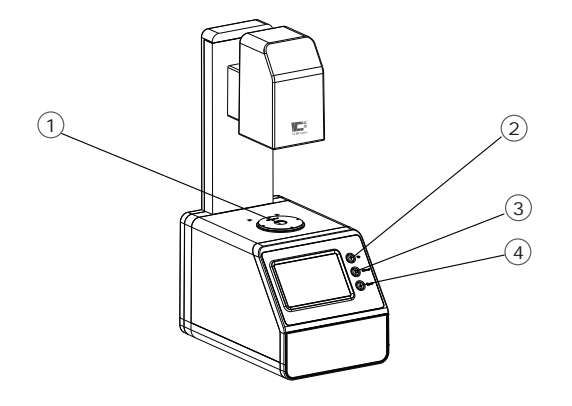

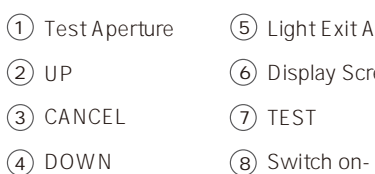

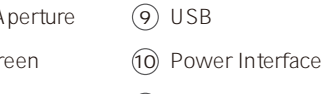

(11) Nameplate

8 Switch on-off

### Measurement flow chart

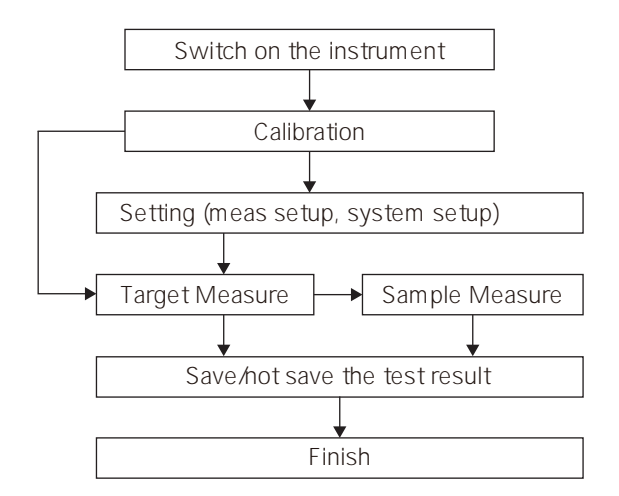

#### Interface Introduction

#### A-1

Main interface ① Title: Show the page function including time and standard.

② Working Area: Show the main function of submenu.

③Condition area: display current conditions of the current page

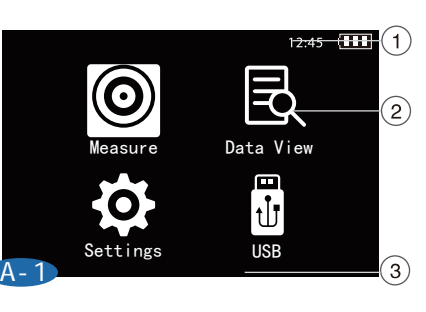

#### *Operation:*

Press "up" or "down" to choose the function, press "Test" to confirm your choice. Press "cancel" will go back to previous step.

#### *Measure:*

We can measure haze and transmittance. Compare the difference between target and sample. Save the test value.

#### *Data View:*

We can view the saved target value, sample value under the target, edit the sample name and delete the sample.

#### *Setting :*

We can set measurement parameters.

#### *USB:*

We can connect instrument with PC for data transfer and measure on PC.

#### **Measurement**

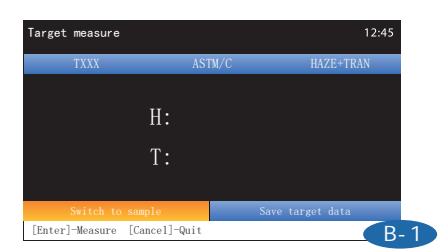

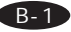

#### **Standard Sample Measurement**

After the standard sample is placed, press the "Enter" button of the machine. After measurement the test result can been in on instrument screen. Separately displaying the standard sample name and the standard and parameters of the test result in the title bar of the measurement results.When the standard sample is not saved, the name of the standard sample always displayed as "Txxx". When the standard sample is saved by pressing the "Save" button, the name appears the saved standard sample name. Test standard and parameters can be set in setting interface before. .measurementmeasurement.(Refer to the setup chapter description)

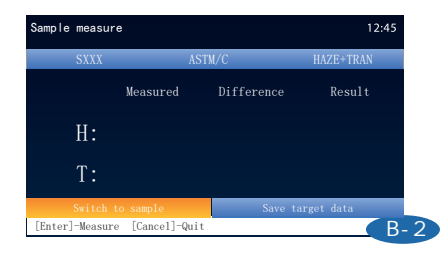

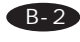

#### **Sample Measurement**

After the standard sample measurement is completed and saved, press the "Enter" button to enter the "Sample Measurement" interface under the standard sample, press the "Enter" button to measure, after the measurement is finished, we can see the test result on screen. Press the "Enter" button again to make a new sample test result. As with the standard measurement, when the sample measurement is not saved, the name of the sample always displayed as "Sxxx". When the sample test result is saved by pressing the "Save" button, the name appears the saved sample name.

#### Data View Settings and the contract of the contract of the Settings Settings

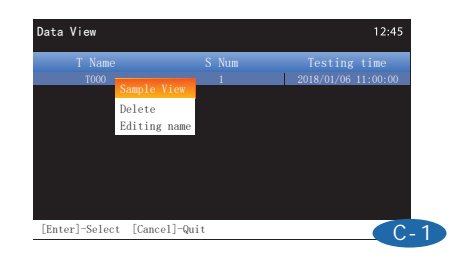

#### C-1

Press the "Up" or "Down" buttons to select the standard sample you want to view. Press "Enter" button, the menu window will pop up. Press the "Up" or "Down" button to check the standard sample. Delete, Edit Name, etc. View the standard sample: View test data for this standard. Delete: All sample test records under this standard sample will be deleted.

Edit Name: Edit the name of the selected standard sample.

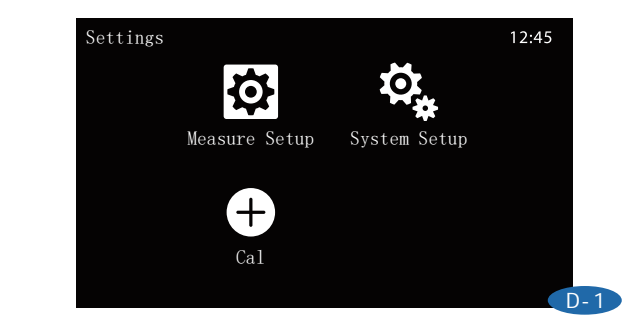

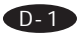

Measurement Settings: User can set parameter,light source,reference, tolerance and average.

System Settings: User can set language, time,power,reset all and version. Cal:User can do calibration for haze meter.

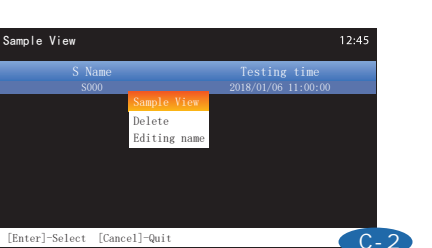

#### $C-2$

Press the "Up" or "Down" buttons to select the sample you want to view. Press "Enter" button, the menu window will pop up. Press the "Up" or "Down" button to transfer into the sample. Delete, Edit Name, etc.

Transfer into the sample: View test data for this standard.

Delete: All sample test records under this sample will be deleted.

Edit Name: Edit the name of the selected sample.

#### Measure Setup

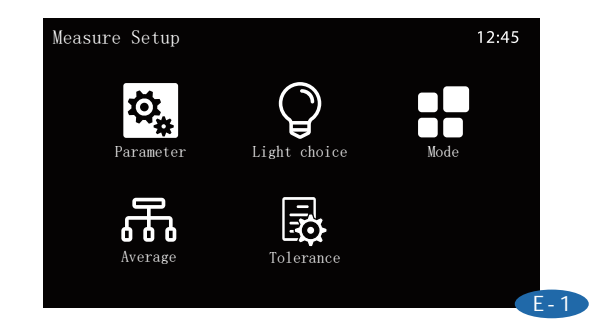

#### E-1

Press the "Up" and "Down" button to select and press "Enter" button to enter the "Measurement Settings" interface.

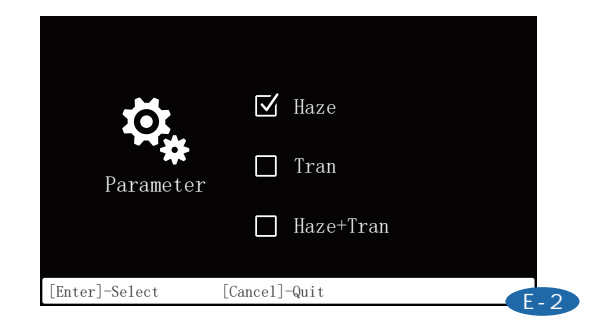

#### $E-2$

Press "up" or "down" to select parameter, and press "Enter" to enter the setting page. Press "up" or "down" to select parameter you need, press "Enter" to confirm the choice.

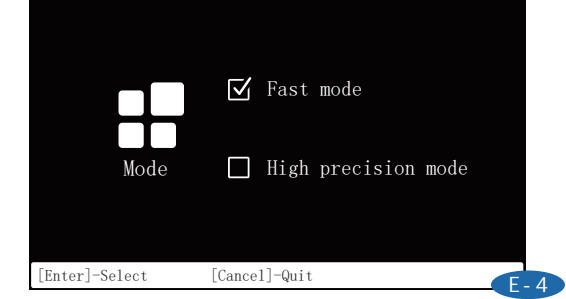

#### $F-4$

Mode:Choose reference by pressing "up" or "down", press "Enter" to confirm. User can select "Fast mode" or "High precision mode". Fast mode means when haze  $<10\%$ , Resolution is 0.01, when haze≥10%, Resolution is 0.1, but the resolution of Transmittance is 0.1. High precision mode means the Resolution of Haze and Transmittance is 0.1.

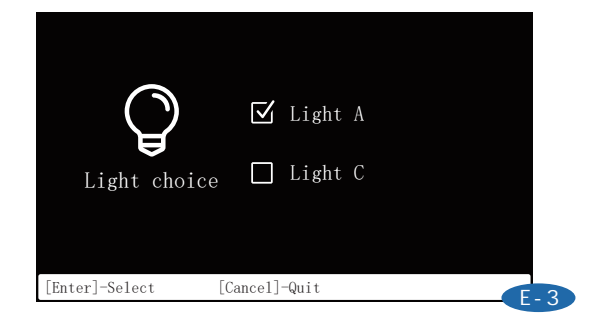

#### E-3

Light Choice: Choose Light choice by pressing "up" or "down". User can select the measurement data under any light source on the measurement page by pressing "Enter". User can select the light source by pressing "up" or "down",press "Enter" to confirm your choice.

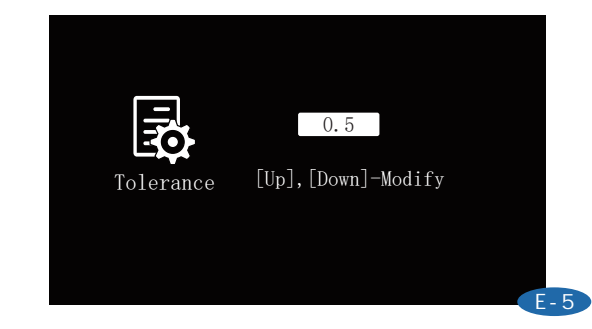

#### E-5

Tolerance: Choose Tolerance by "Up" and "Down" , press "Enter" to confirm. User can modify the value by pressing "Up" and "Down" and press "Enter" to comfirm.

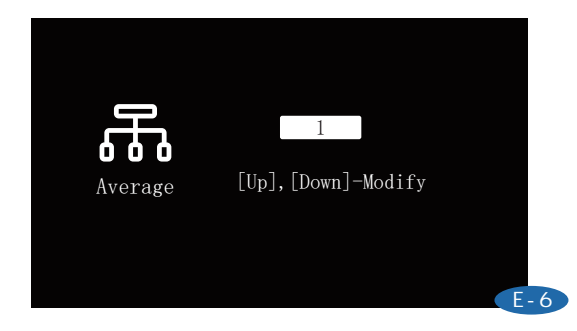

## 12:45 English 中文 English Language 中文 F-2

#### E-6

Average:Choose average by pressing "up" or "down", press "Enter" to confirm. User can modify the average value by press "up" or "down",press "Test" to confirm it.

#### F-2

Language:Instrument support two languages English and Chinese. User can choose language by pressing "up" or "down", press "Enter" to confirm.

#### System Setup

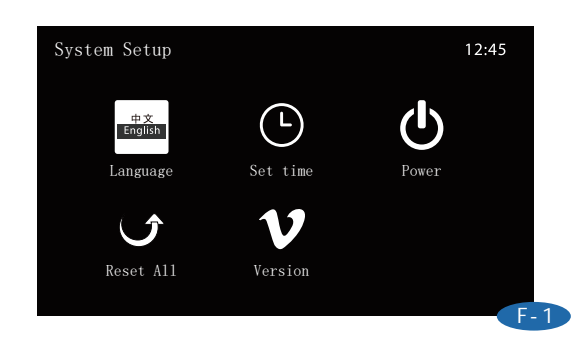

#### F-1

Press "up' or "down" to select the system setup,press "Enter" to enter into the system setup page.User can set language, time,power,reset all and view instrument version.

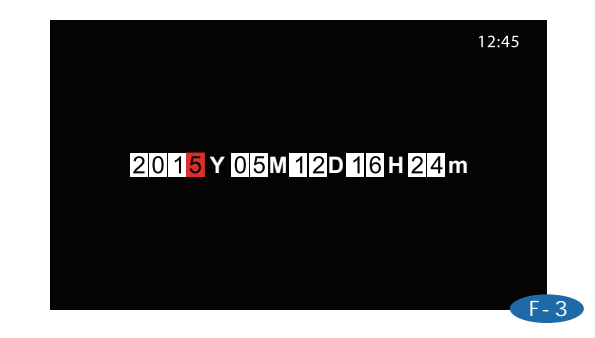

#### $F-3$

Time setting: User can set the instrument time such as year,month, date,hour and minute. Press "up" or "down" we can change the value,press "cancel",we can choose save or exit.

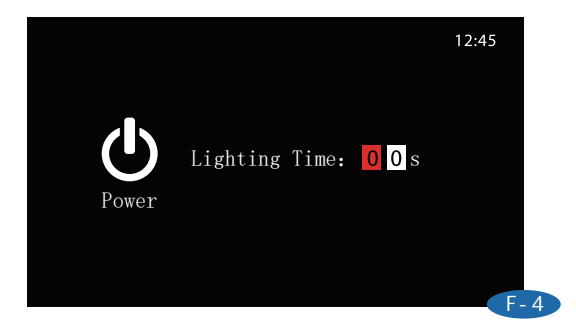

#### $F-4$

Power:User can set the instrument lighting time. Press "up" or "down", we can setting the lighting time. Press"cancel" to save or exit.

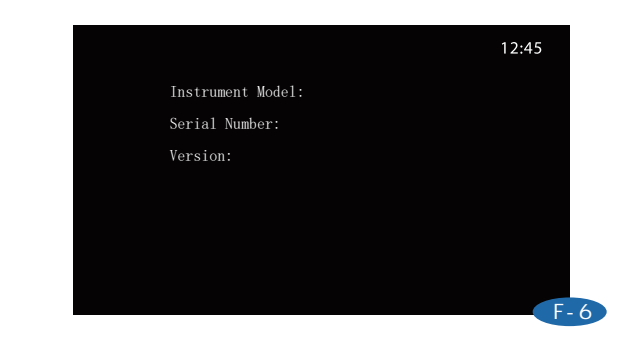

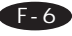

Version:User can see instrument mode,serial number and instrument version.

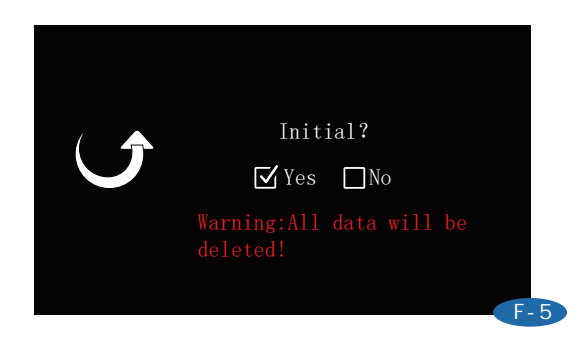

#### F-5

Reset all: If user do reset all, all saved data will be deleted and setting will revert to default settings.

#### **Calibration**

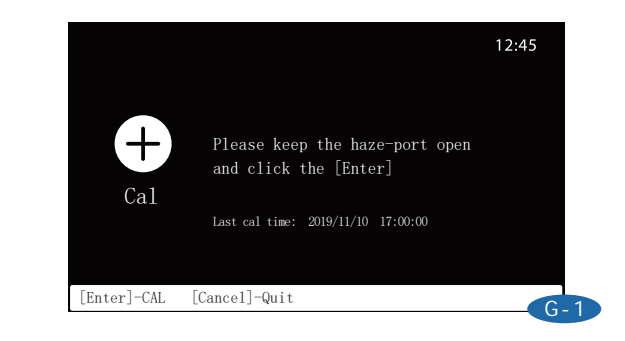

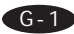

Keep the haze-port open ,then press the side button for calibration.

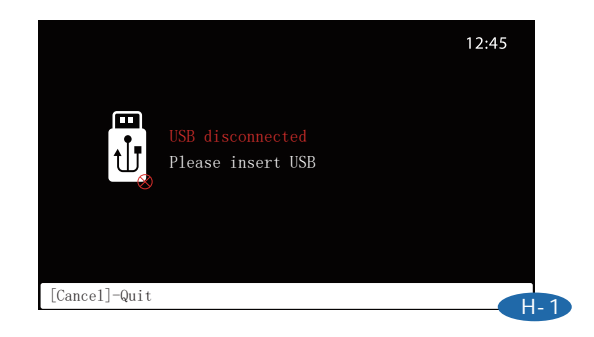

#### H-1

On the main page, select USB by press "up" or "down", press "Enter" to enter into USB page. When the USB cable is not plugged or not well contact with USB interface,above figure will show on instrument. Plug the USB cable or reconnect with the USB interface

#### Parameter introduction

#### *Haze*

Diffuse scattering reduces the image quality of the object. Small particles inside the material or sample surfaces cause scattering, and scattered light is scattered to different angles and the optical density at each angle is small. It causes a decrease in contrast and the sample forms a milky or cloud-like appearance, this phenomenon is known as haze.

#### *Conditions for the assessment of transparency*

Transparent product appearance has the characteristics of gloss, color and transparency. Transparency is particularly important, and its evaluation conditions are: transmittance, haze and so on. The ratio of light to incident light when the transparency rate is all projected. It will decrease as the surface of the material reflects and absorbs light. According to the ASTM D1003 the percentage of light that when passing through that deviates from the incident beam by greater than 2.5 degrees on average is defined as haze.

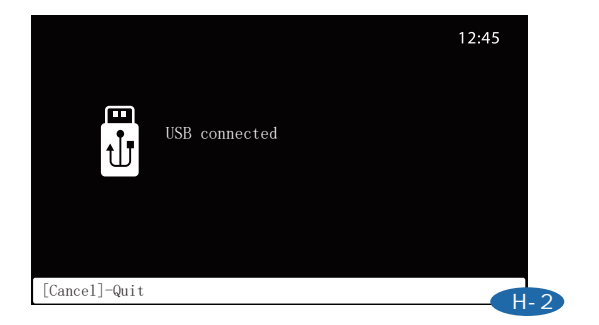

#### $H-2$

When the USB cable access to the USB interface, the normal connection as shown above.

#### Trouble Shooting

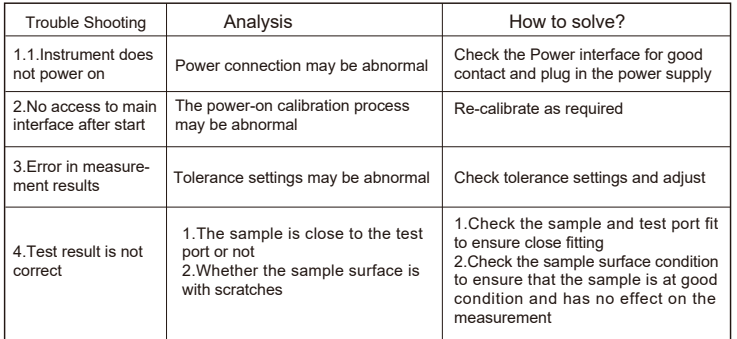

#### **Accessories**

#### Standard Accessories

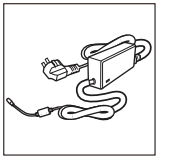

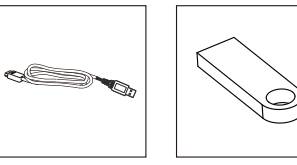

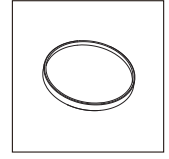

Power Adapter USB Cable

Software U disk

Dust cover

#### Optional Accessories

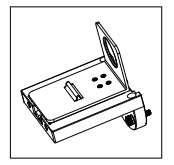

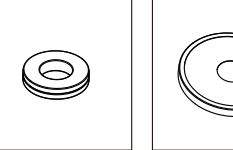

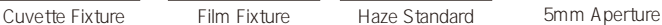

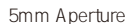

5mm

#### Company statement

1.Our company commits to our customers 1 year warranty period for our Haze Meter from the date of the purchase, and our company shall be responsible to provide free maintenance for non-human caused malfunctions under normal usage. For malfunctions that are out of warranty period or caused by human factors, the company shall provide maintenance, and materials and repair shall be chargeable.

2.The company is not liable for any loss or claim arising from the use of this product by the third party.

3.The company is not liable for any damage caused by loss of data due to failure, maintenance or power off. To prevent the loss of the data, be sure to back up all your data.

4.The copyright of all products belongs to the company and is protected by copyright law of the People's Republic of China.

5.Our company's sale of this product does not represent the transfer or grant of any rights related to the copyright of the works to the user.

6.The product specifications and information mentioned in this specification are for reference only and will be updated at any time without prior notice.

7mm Aperture

7mm

10mm Aperture

10mm